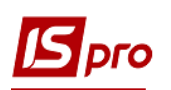

# **Створення авансового звіту та закриття розрахунків з підзвітною особою в іноземній валюті**

Після повернення з закордонного відрядження підзвітна особа **складає Звіт про використання коштів наданих на відрядження або підзвіт** (надалі **авансовий звіт**). Документ складається працівником у валюті країни відрядження, а далі бухгалтер переводить іноземну валюту у валюту обліку, тобто гривні.

Наприклад, на підприємстві був виданий наказ на направлення у закордонне відрядження працівника з 2 по 4 грудня поточного року. За проведеними розрахунками сума авансу становить 500 EUR. На підприємстві затверджена сума добових витрат для закордонних відряджень 70 EUR. Підзвітною особою був складений авансовий звіт на суму 480 EUR:

- добові 210 EUR (3 доби по 70 EUR);

- рахунок за проживання у готелі 270 EUR.

Залишок невикористаної валютної готівки 20 EUR був повернутий до **каси** підприємства.

Складання авансового звіту у системі **ISpro** проводиться в підсистемі **Керування фінансовими розрахунками/Облік грошових коштів/Розрахунки з підзвітними особами** в модулі **Авансові звіти**.

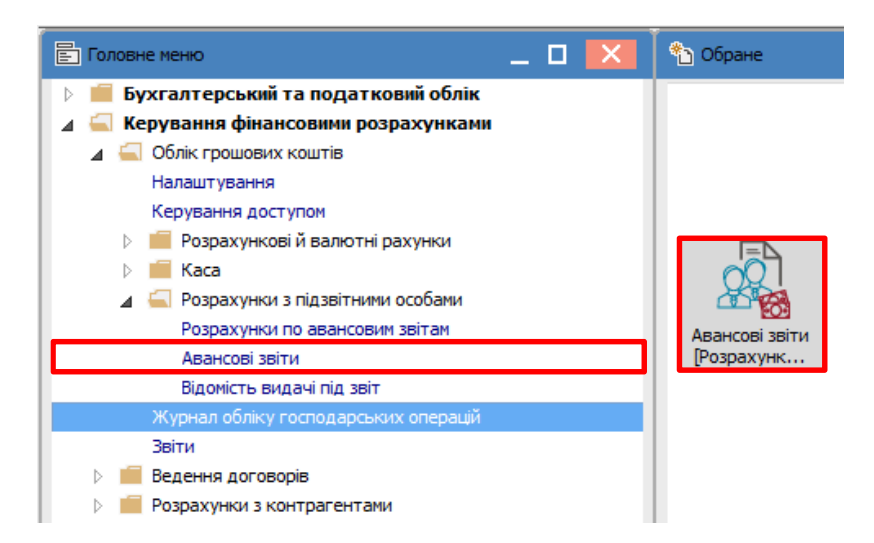

У реєстрі авансових звітів у полі **Журнал** обрати потрібне, в прикладі це **Авансові звіти у валюті готівкою (EUR)**.

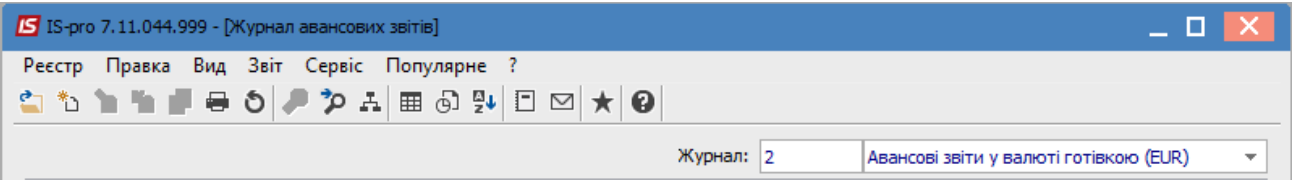

По пункту меню **Реєстр/Створити** створюється документ **Авансовий звіт**. Документ складається з двох частин: заглавна і таблична частина із вкладками **Звіт, Видано документом, Документи (повернення/перевитрати)**.

В верхній заглавній частині документу заповнити необхідні поля. В полі **Валюта** обрати потрібну іноземну валюту (в прикладі євро) і курс котирування (за НБУ). В полі **Курс** буде автоматично зазначений курс валюти на дату складання авансового звіту, але, оскільки першою

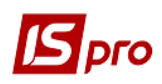

подією було видача авансу підзвітній особі, то необхідно **виправити поточний курс на курс дати видачі авансу** згідно видаткового касового ордеру.

Якщо аванс підзвітній особі перед відрядженням не видавався, то змінювати курс валюти не потрібно. В цьому випадку застосовується курс на дату складання авансового звіту.

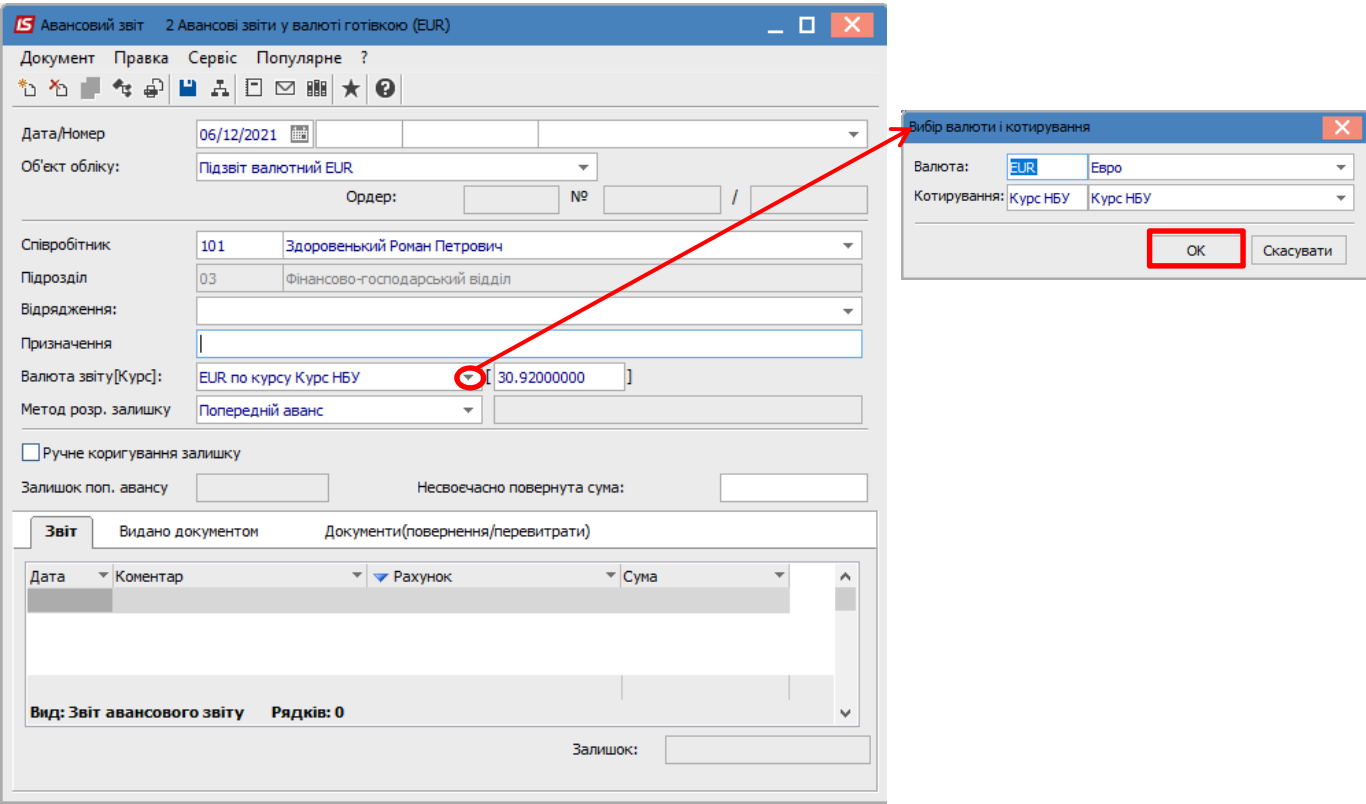

В табличній частині документу на закладці **Звіт** додаємо інформацію про проведені витрати. По пункту меню **Документ/Створити** створюється запис для внесення витрат, де заповнити потрібні поля. У полі **Валюта** обрати потрібну валюту, курс котирування та зазначити потрібний курс валюти.

Зазначити у полі **Сума (євро)** суми витрати, сума в гривнях розраховується автоматично. У полі Коментар зазначити напрямок витрати.

Обов'язково зазначити у полі **Кор. рах** рахунок бухгалтерського обліку. Інші поля заповнити за необхідності та особливостей налаштування обліку.

Натиснути кнопку **ОК**.

Інформація про проведені витрати буде відображена в табличній частині документу закладки **Звіт**.

Для кожної витрати (документу витрати) створити окремі рядки.

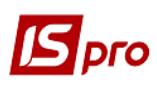

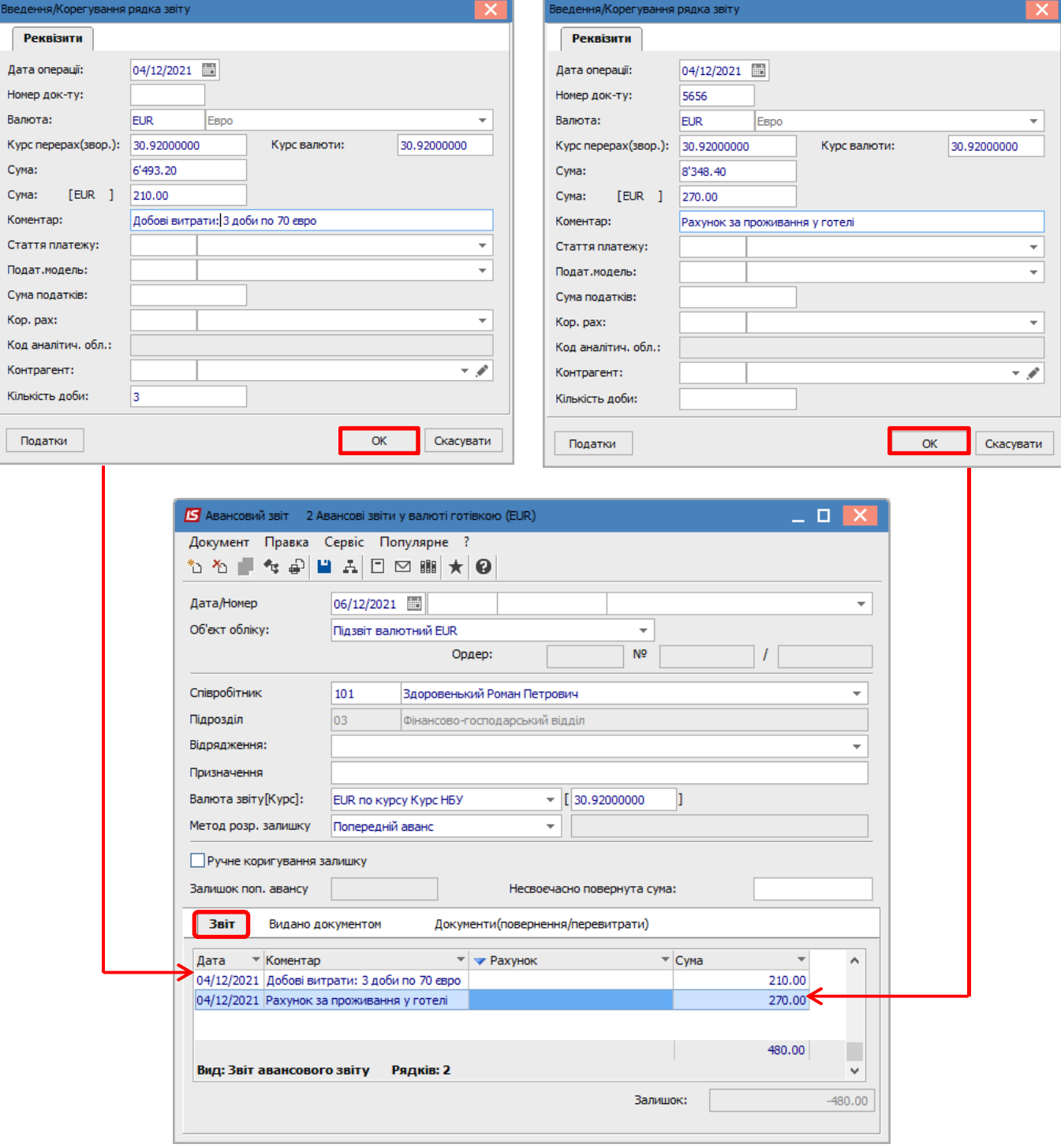

На закладці **Видано документом** додати документ, за яким було видано аванс, в даному прикладі видатковий касовий ордер. По пункту меню **Документ/Створити** відкривається вікно **Вибір оплати видаткового ордеру/платіжного доручення**, де обрати потрібне і натиснути кнопку **ОК**.

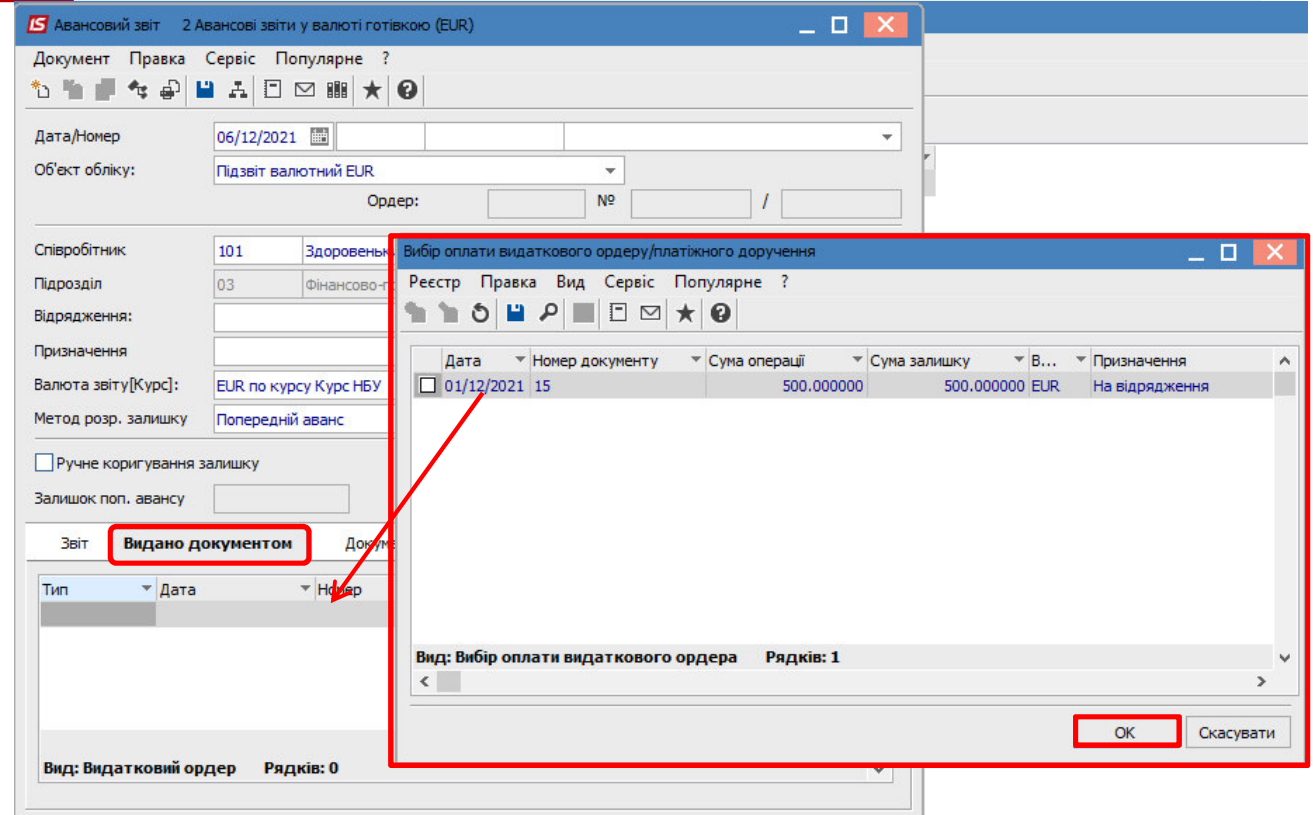

Інформація щодо видаткового касового ордеру відображається в табличній частині закладки **Видано документом**.

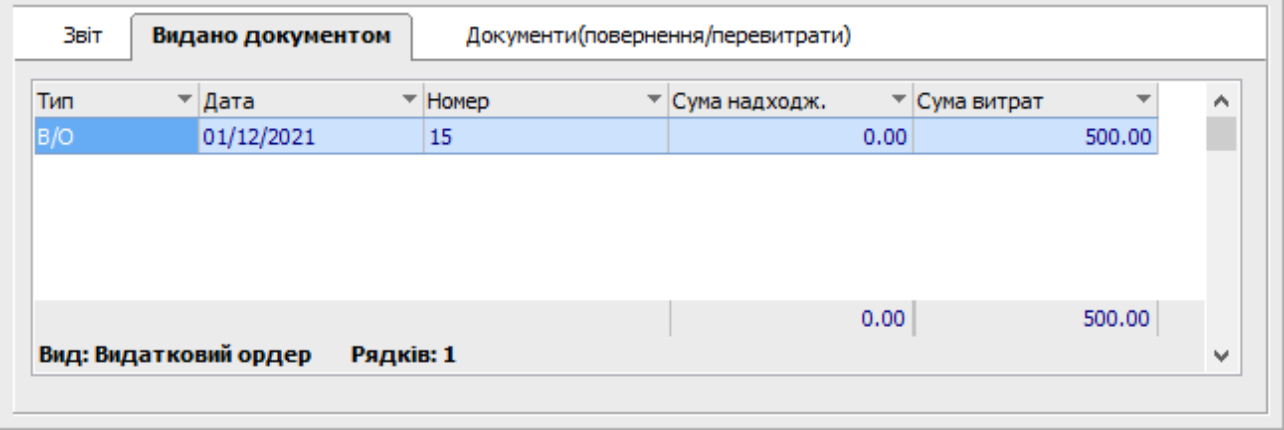

На закладці **Документи (повернення/перевитрати)** по пункту меню **Документ/Створити** відкривається список документів, де обрати **Прибутковий ордер,** тому що кошти внесені до каси.

**Увага!** На закладці **Документи (повернення/перевитрати)** при поверненні/перевитраті коштів **в касу**, в табличній частині по клавіші **Ins** обрати тип документа **Прибутковий або Видатковий ордер (** в залежності від типу операції повернення або перевитрати), а при поверненні/перевитраті **коштів через банк**, в таблиці документів в меню вибрати тип документа **Видача в підзвіт або Повернення підзвітних сум**.

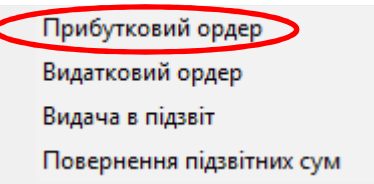

Відкривається вікно **Вибір оплати прибуткового ордера**, де обираємо потрібний ордер і натискаємо **ОК**.

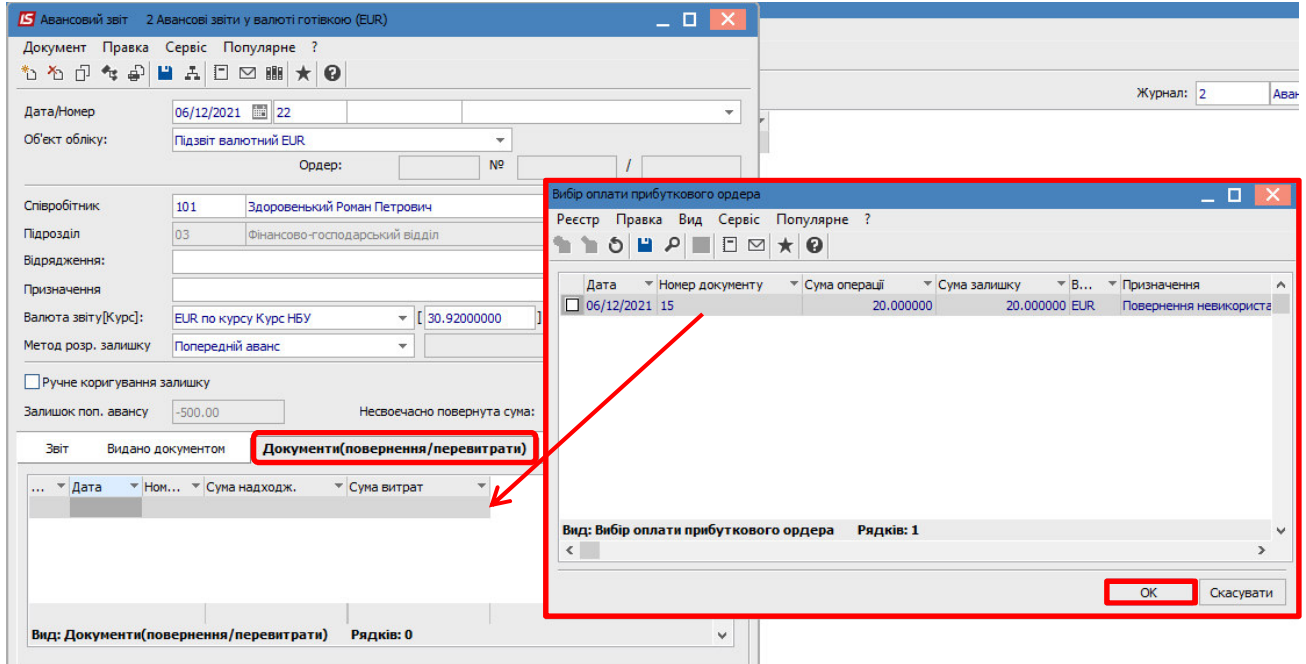

Інформація про повернення валютної готівки буде відображена в табличній частині авансового звіту закладки **Документи (повернення/перевитрати)**.

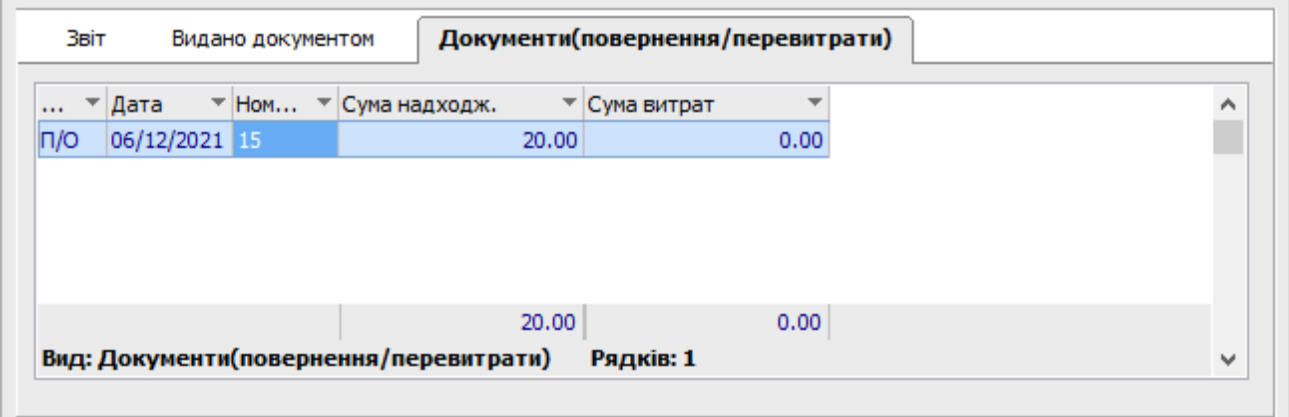

Закрити документ **Авансовий звіт**. В **Журналі авансових звітів** сформований документ буде відображений зі статусом **Чернетка**. Вийти з модуля.

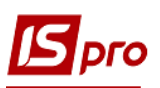

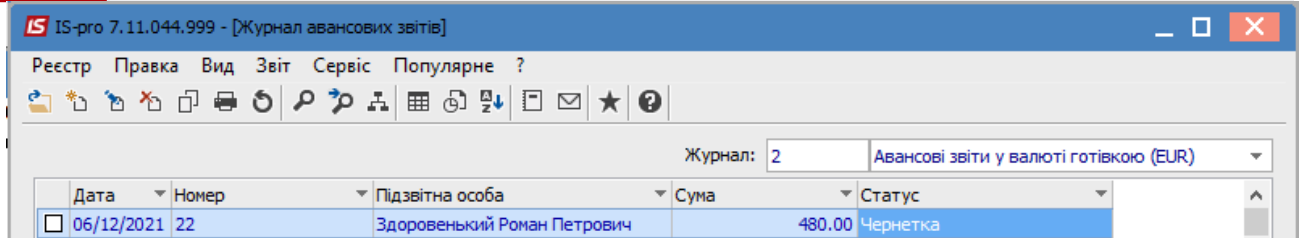

Реєстрація авансових звітів проводиться у модулі **Розрахунки по авансовим звітам**. У полі **Рахунок** обрати потрібне, в даному прикладі **Підзвіт валютний EUR**, а у полі **Підсумки у валюті** обрати потрібну валюту.

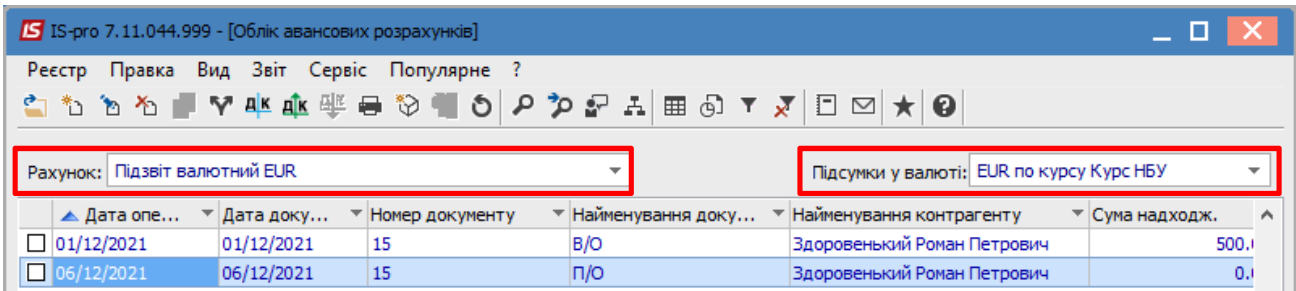

По пункту меню **Реєстр/Створити** відкривається список, в якому обрати пункт **Витрачено згідно звіту**.

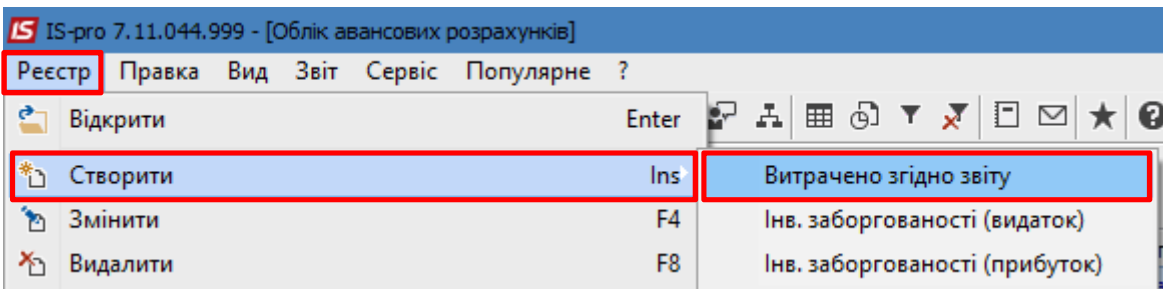

Відкривається вікно операції, в полі **№** (документу) провести вибір документу. Обрати потрібний авансовий звіт та натиснути кнопку **ОК**.

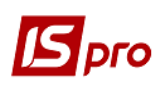

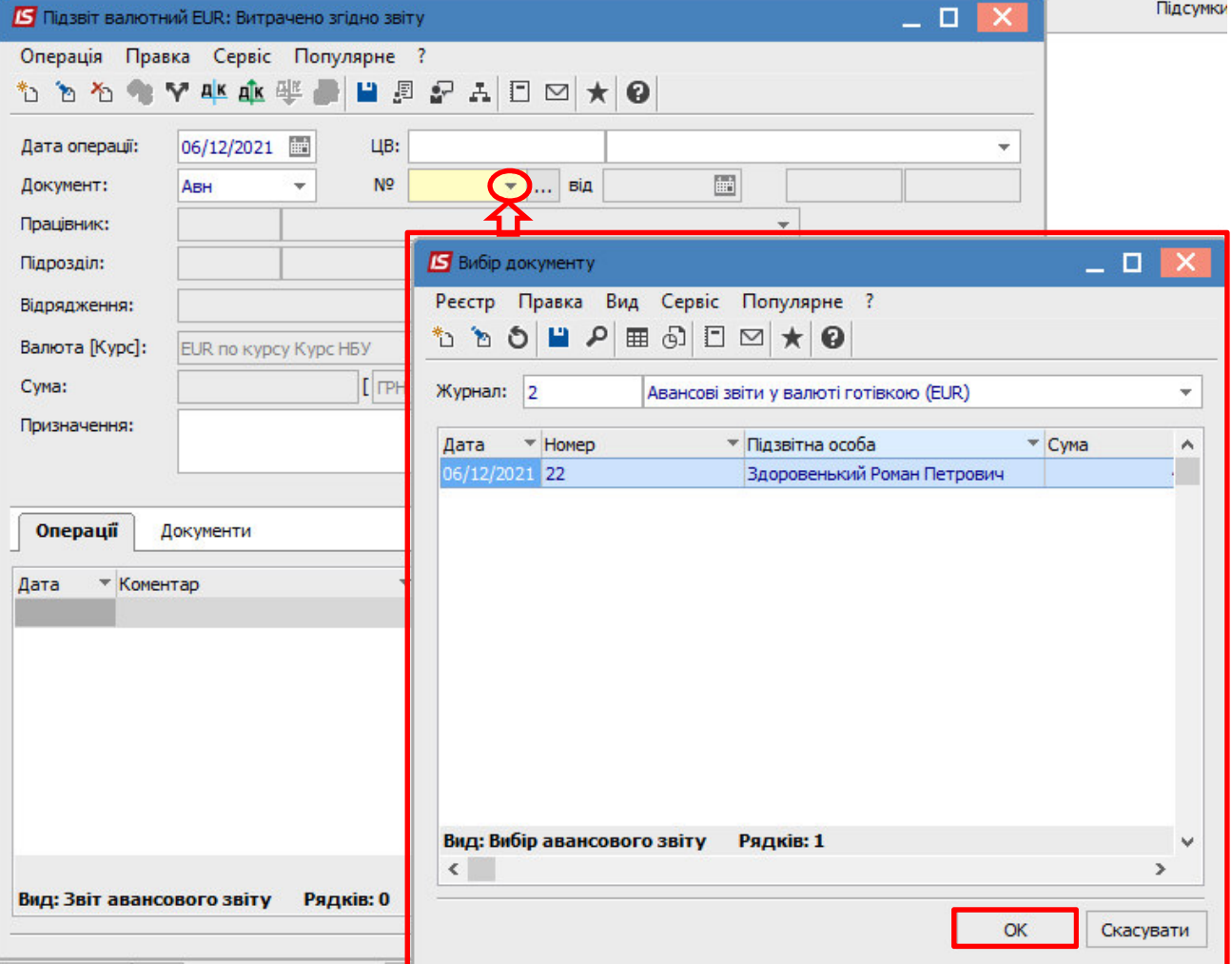

Після цього всі необхідні поля будуть заповненні автоматично. В табличній частині документу на закладці **Операції** будуть відображені дані про проведенні витрати за час відрядження. Загальна сума по операції відображається у документі в двох валютах: валюті операції (євро) і валюті обліку (гривня).

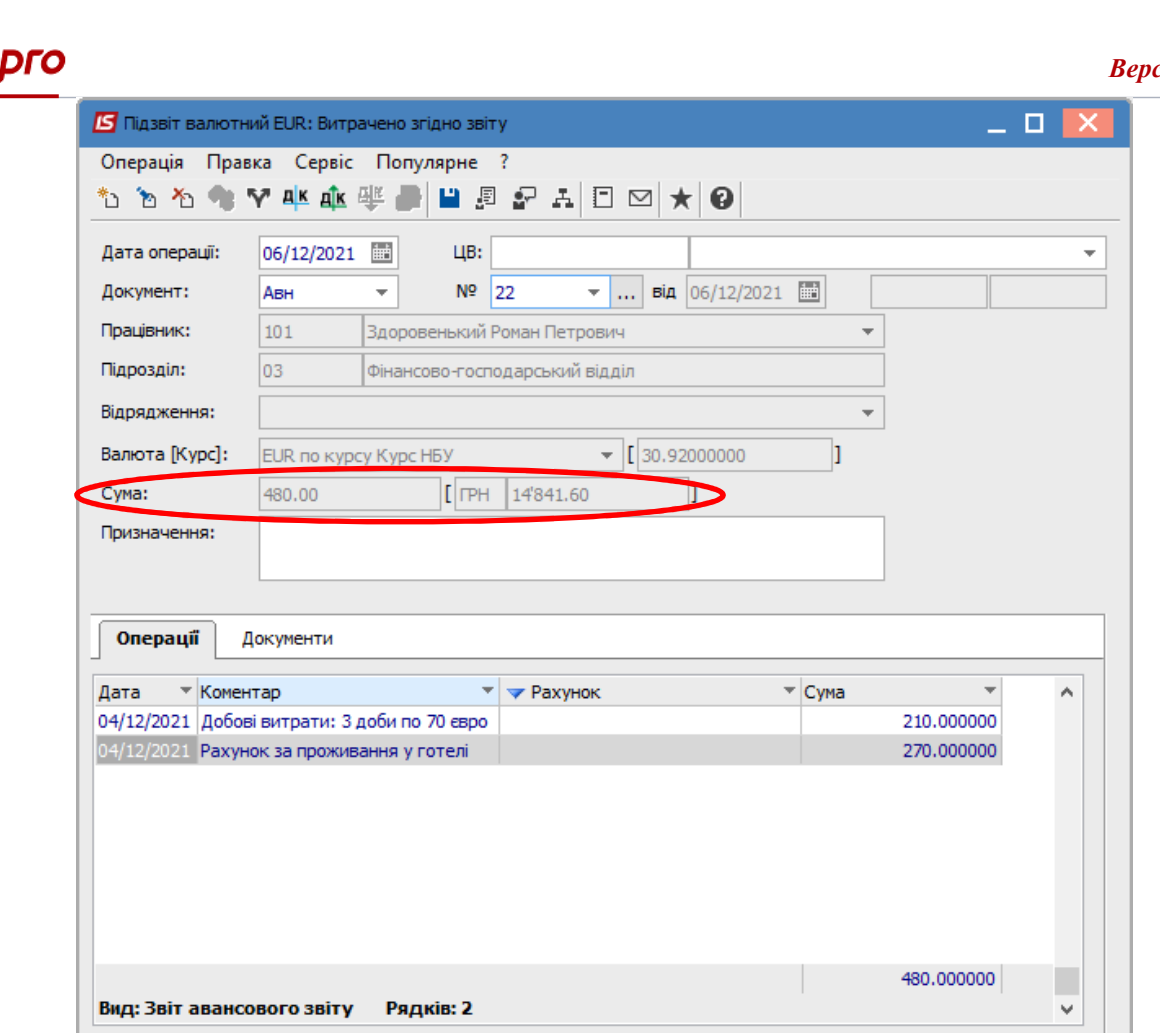

На закладці **Документи**, при необхідності, можна додати документи, що створені і зберігаються в системі (рахунок, договір, накладна тощо). Документ додається по пункту меню **Документ/Створити** і у вікні **Рознесення суми платежу** потрібно вибрати документ. Натиснути кнопку **ОК**.

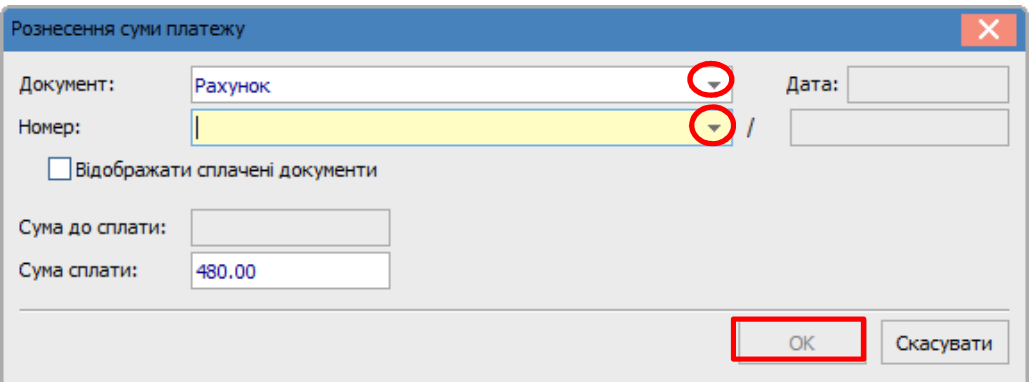

Далі обрати типову бухгалтерську операцію по списанню витраченої іноземної валюти на відрядження по піктограмі <sup>дік</sup>. В бухгалтерській проводці відображаються дві суми: сума в валюті операції (євро) і сума в валюті обліку (гривні).

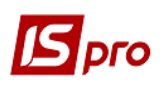

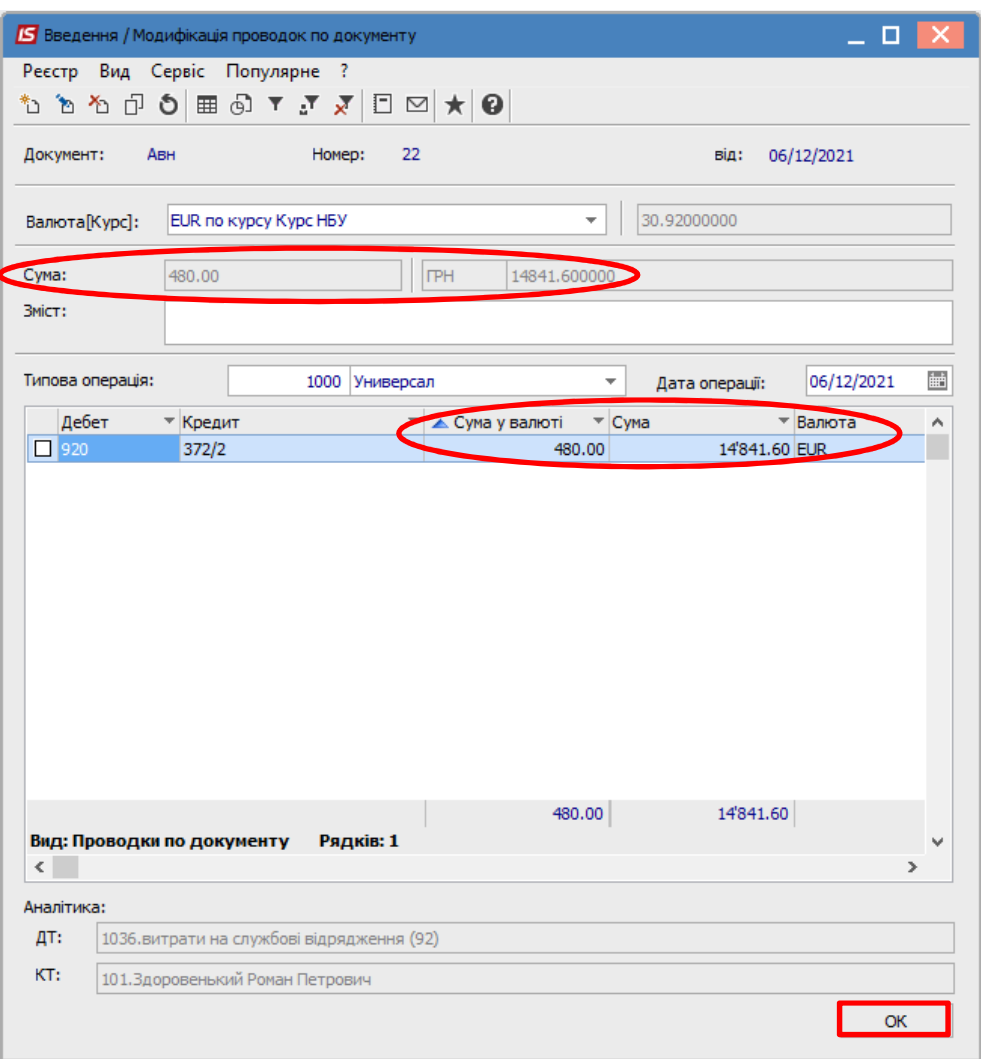

Провести документ до Головної книги по піктограмі<sup>41</sup>. Закрити документ.

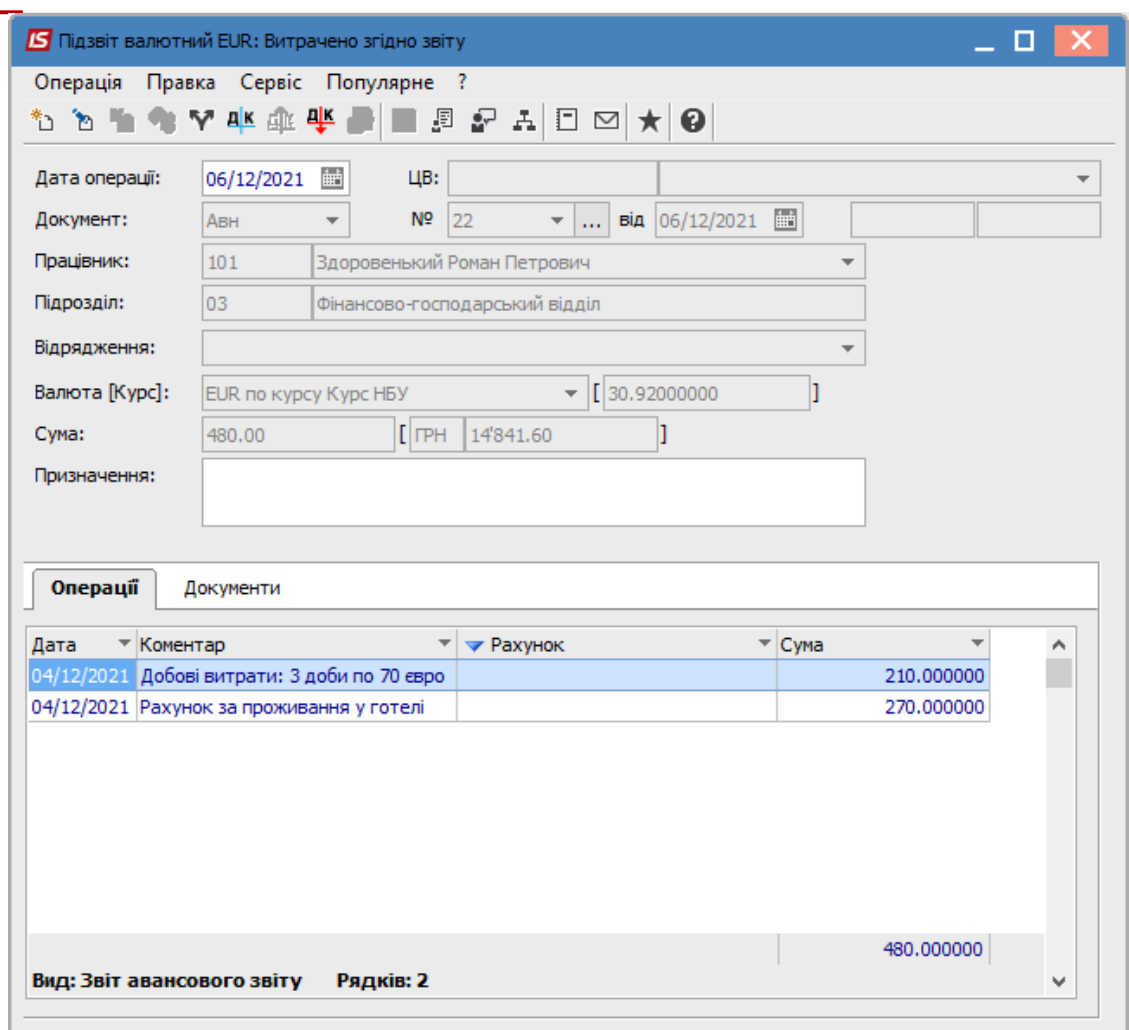

В реєстрі **Обліку авансових розрахунків** проведений документ відображається чорним жирним шрифтом. Касові документи з видачі валютної готівки в підзвіт і поверненню невикористаних підзвітних коштів відображаються в реєстрі документів синім кольором. Це зумовлено тим, що бухгалтерські проводки і проведення документу до **Головної книги** по цих операція відбулось в підсистемі **Каса** в модулі **Касові книги**. Закрити модуль.

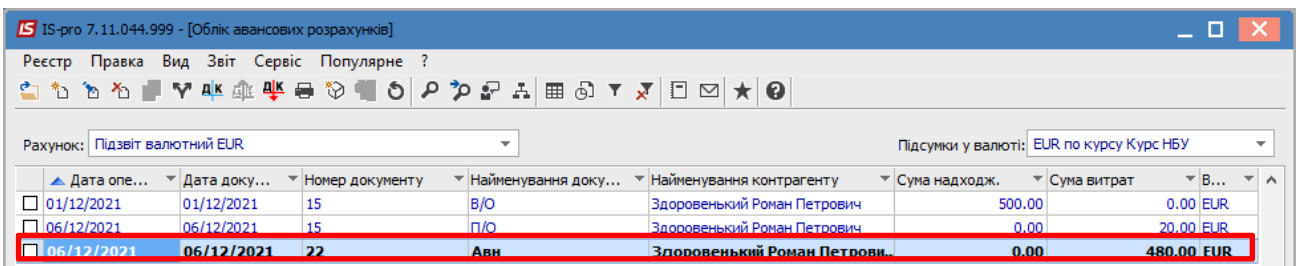

За прикладом з виданого авансу у валюті в підзвіт залишилась невикористана сума (20 євро), яка була повернута до каси. При поверненні підзвітної валюти вона перераховується в гривні по курсу на дату повернення. В результаті, при зміні курсу, виникають курсові різниці.

Для закриття розрахунків з підзвітною особою у валюті в частині курсових різниць, необхідно сформувати бухгалтерську довідку.

Бухгалтерську довідку створюємо в підсистемі **Бухгалтерський та податковий облік/Головна книга** в модулі **Бухгалтерська довідка Ф1**.

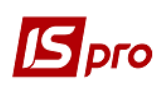

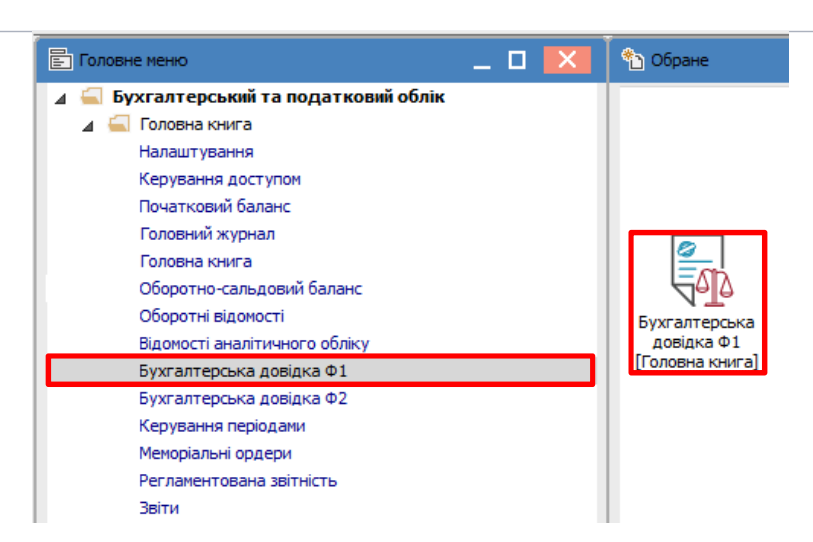

В реєстрі бухгалтерських довідок в полі **Група операцій** обрати **Типові операції**, а у полі **Журнал** обрати потрібний журнал.

![](_page_10_Picture_67.jpeg)

По пункту меню **Документ/Створити** відкривається вікно документа **Бухгалтерська довідка**, де в полі **Операція** обрати потрібну операцію, наприклад **Курсові різниці**, і сформувати бухгалтерську проводку.

![](_page_10_Picture_68.jpeg)

![](_page_11_Picture_0.jpeg)

Закрити документ. В реєстрі документів буде відображена сформована довідка.

![](_page_11_Picture_27.jpeg)

Провести довідку до **Головної книги** по піктограмі . Після цього довідка буде відображена в реєстрі чорним жирним шрифтом. Закрити модуль.

![](_page_11_Picture_28.jpeg)